#### **1. MANUAL PENGGUNA BIASA**

**a. Muka Depan**

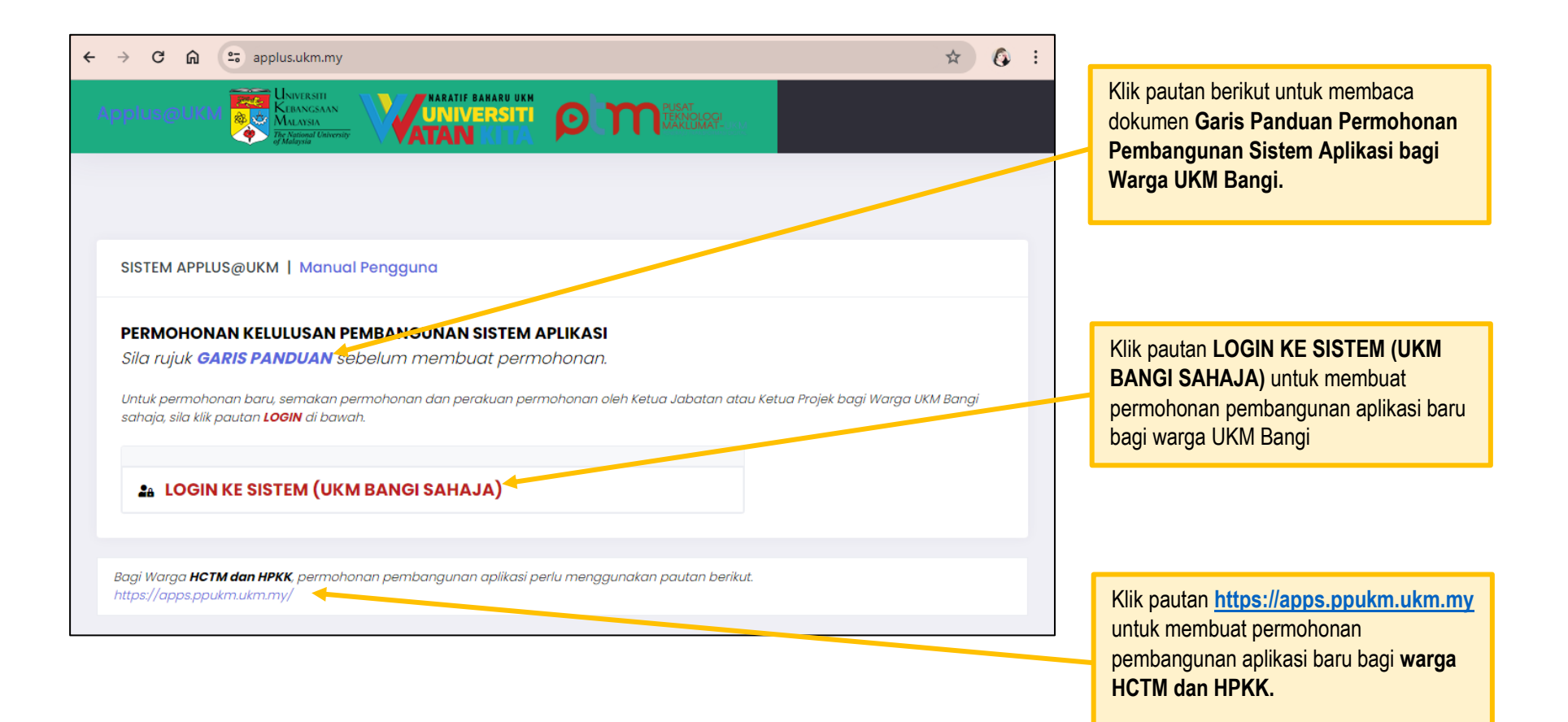

## **b. Login Ewarga**

Sebaik sahaja skrin login SSO dipaparkan, masukkan Id dan katalaluan yang sama dengan portal Ewarga.

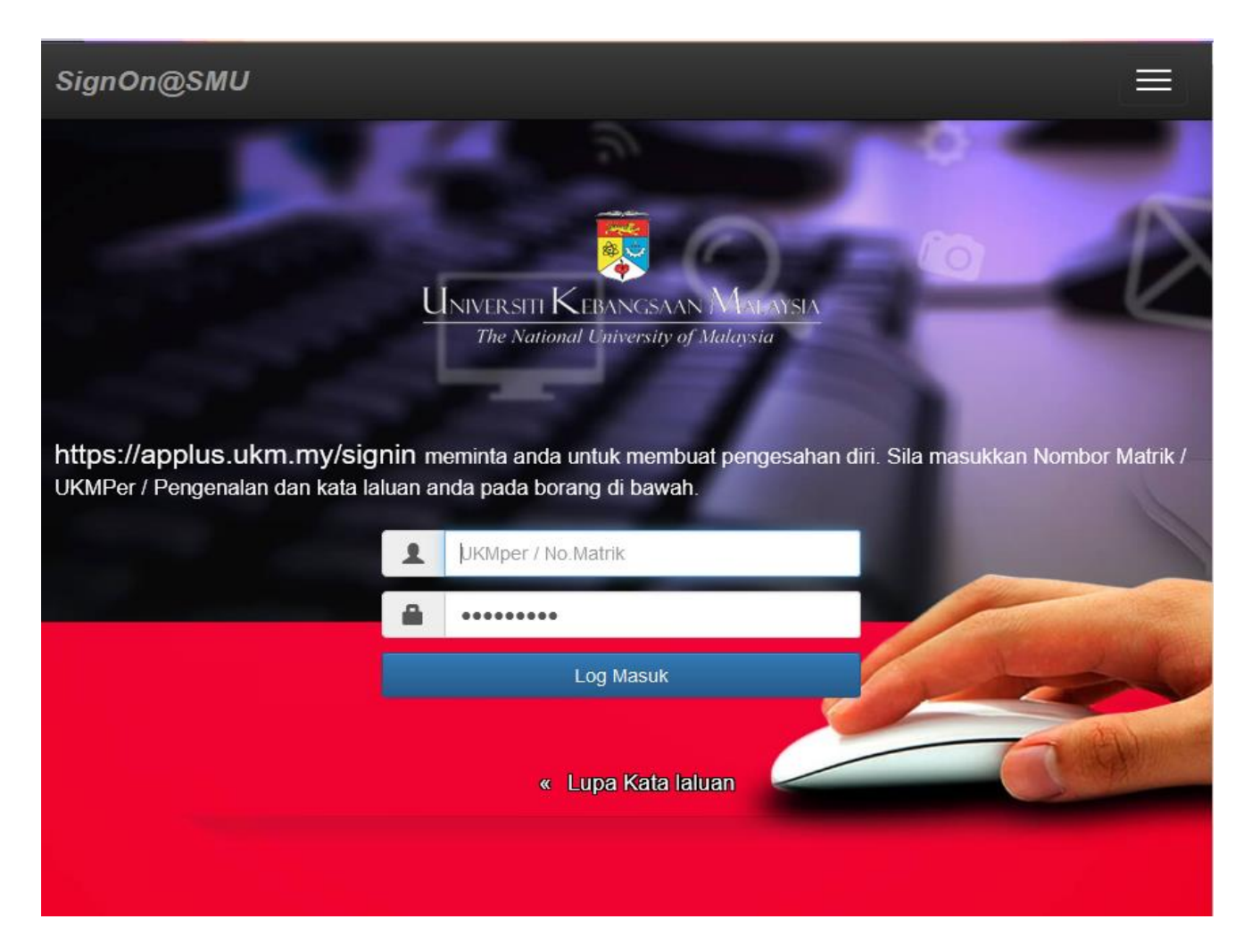

### **c. Paparan Menu**

Berikut adalah paparan menu bagi pengguna biasa.

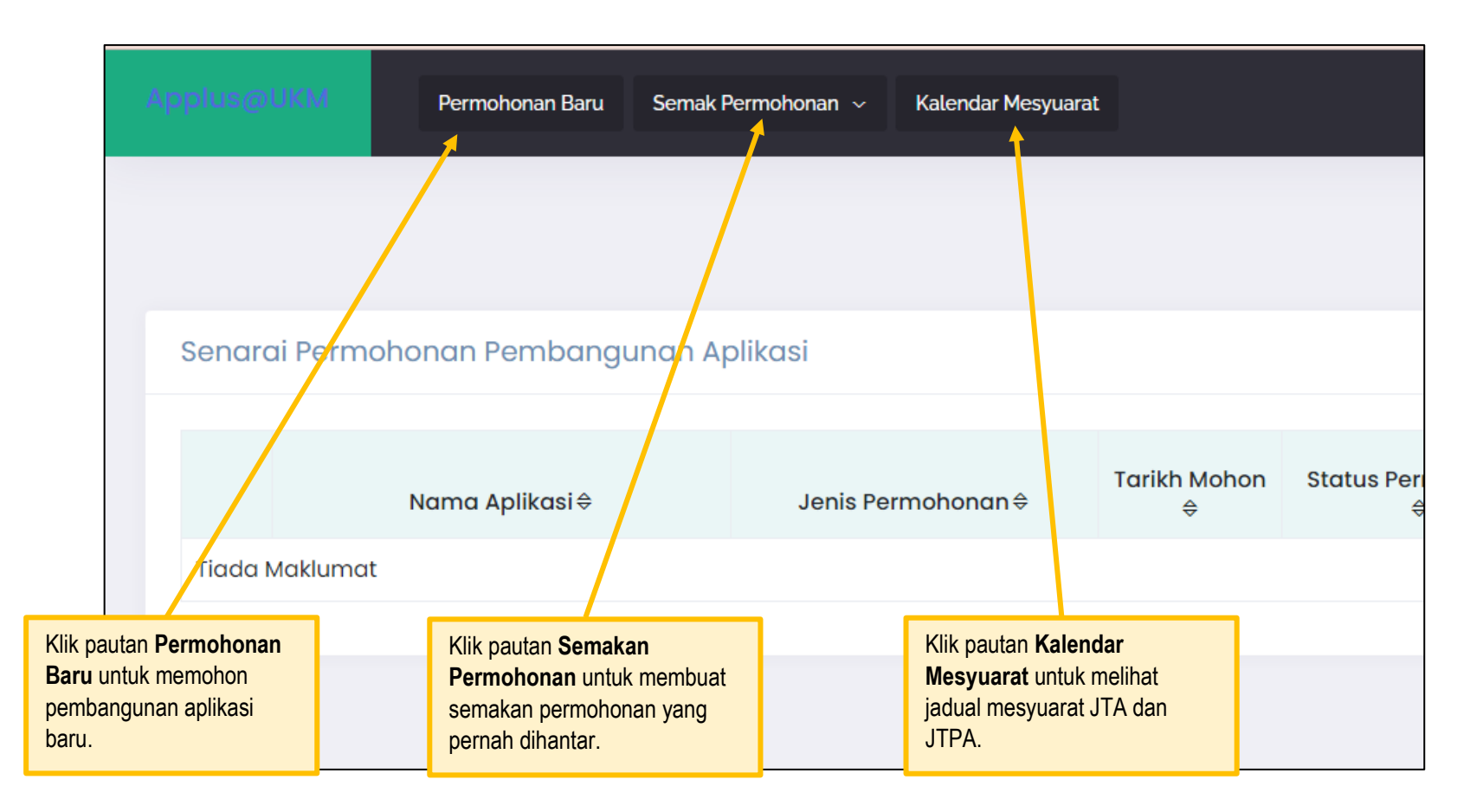

**d. Permohonan Pembangunan Aplikasi**

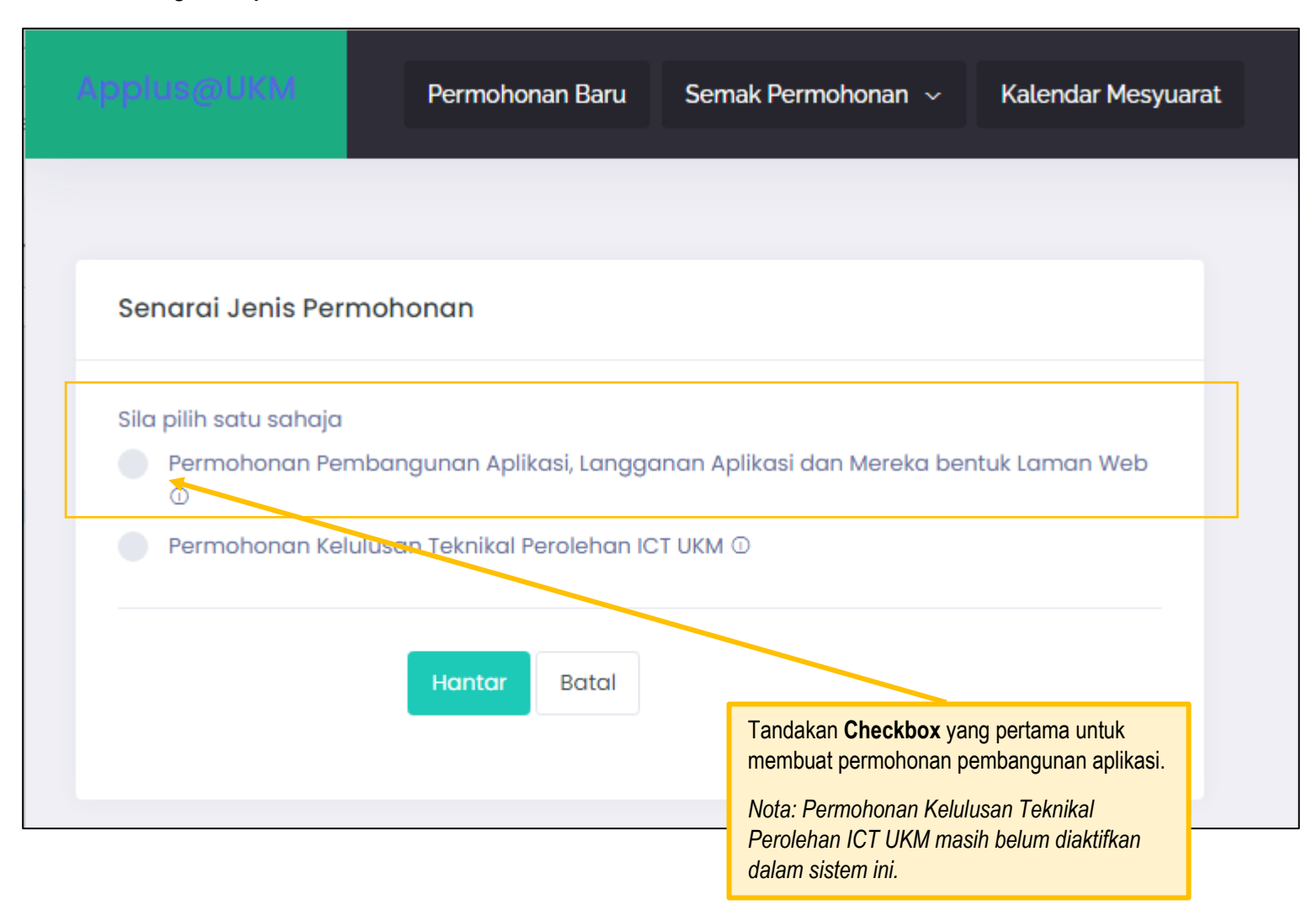

### **e. Pilihan Kategori Pembangunan Aplikasi**

Apabila skrin berikut dipaparkan, pengguna perlu memilih kategori pembangunan mengikut keperluan (Sila rujuk Garis Panduan atau hubungi urusetia JTPA untuk maklumat lanjut)

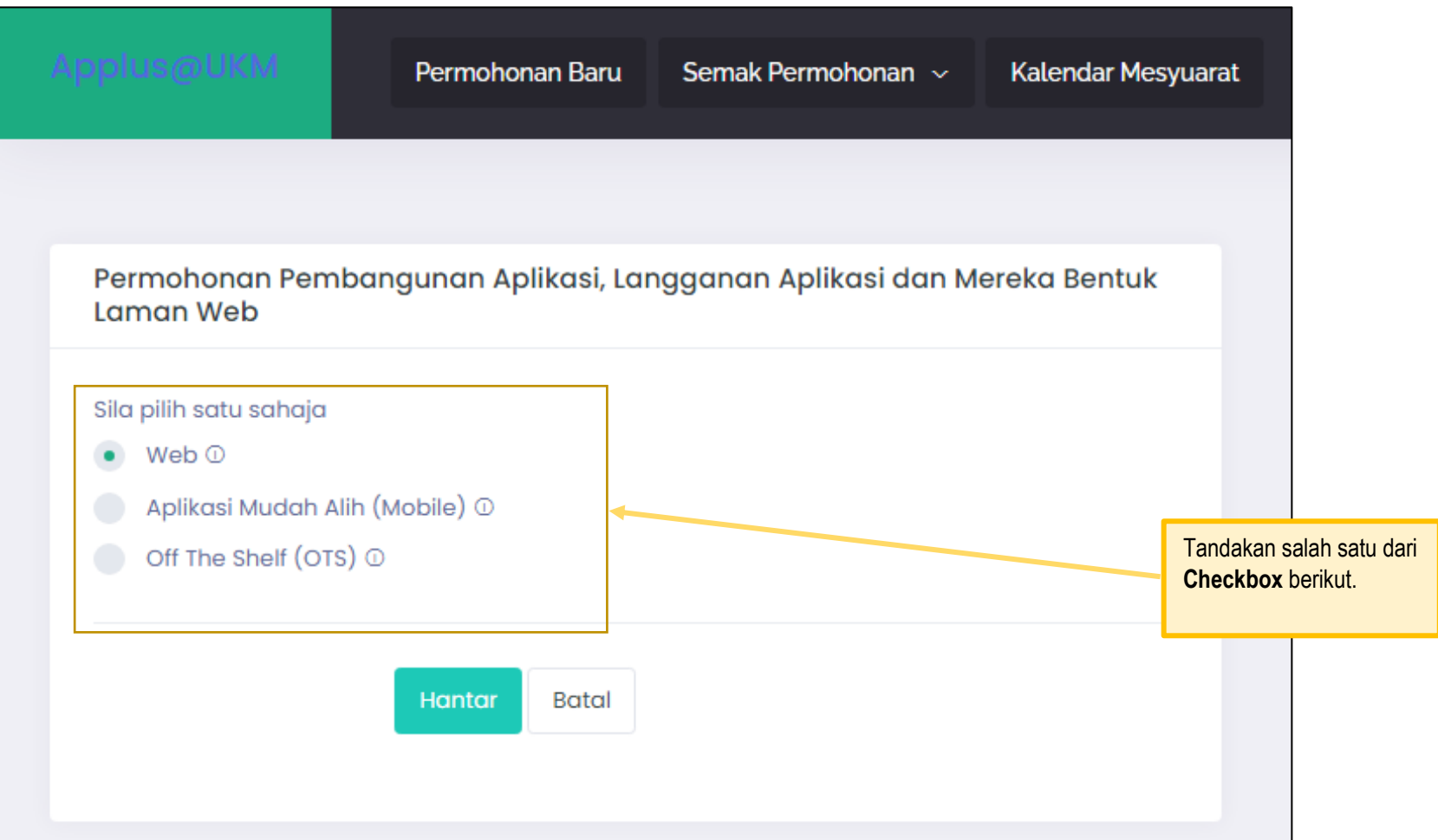

## **f. Borang Permohonan**

Apabila borang permohonan dipaparkan, lengkapkan semua bahagian dengan maklumat yang betul.

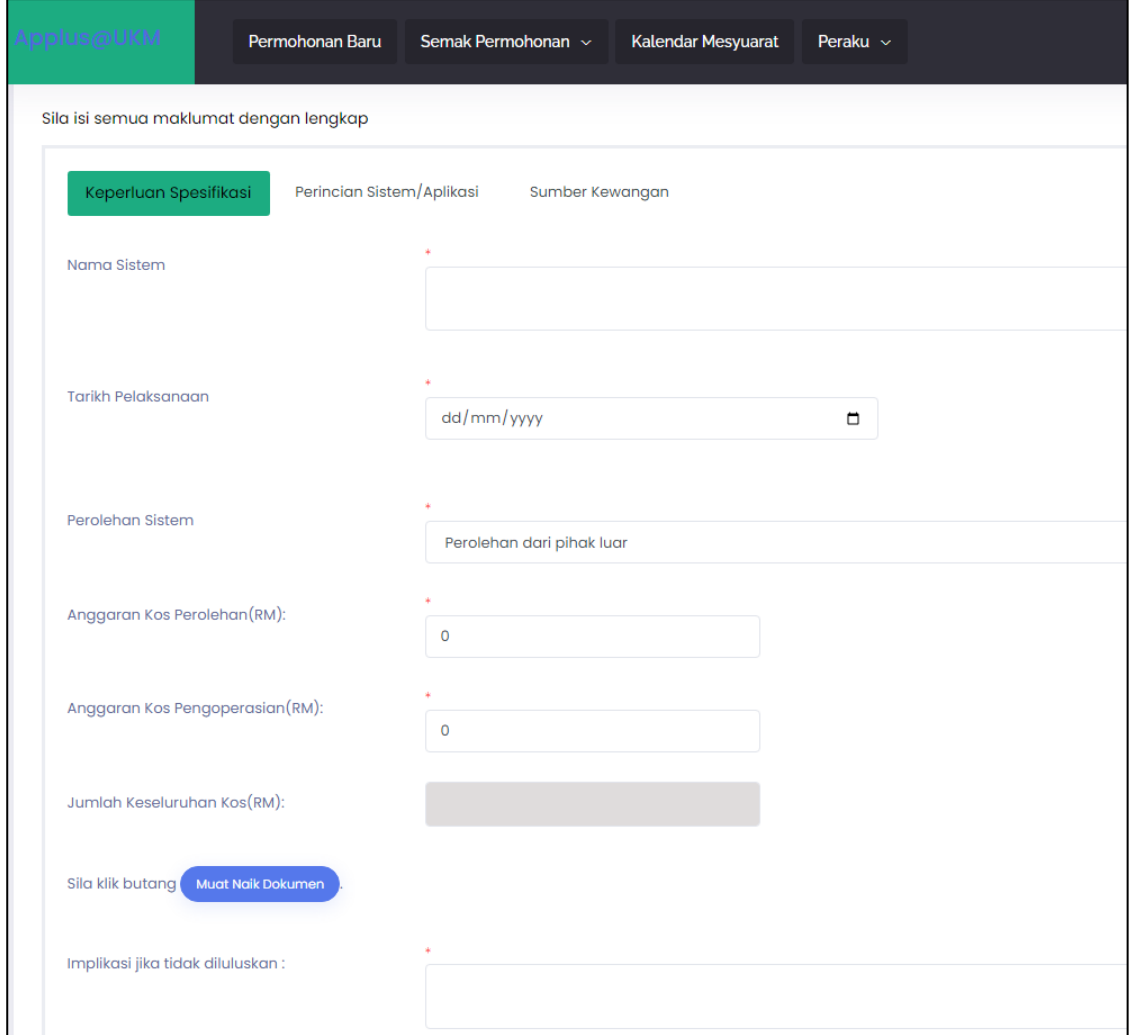

#### **2. MANUAL PERAKU**

#### **a. Menu Peraku**

Skrin muka depan dan login sistem sama seperti pengguna biasa, Cuma terdapat menu tambahan untuk kegunaan Peraku.

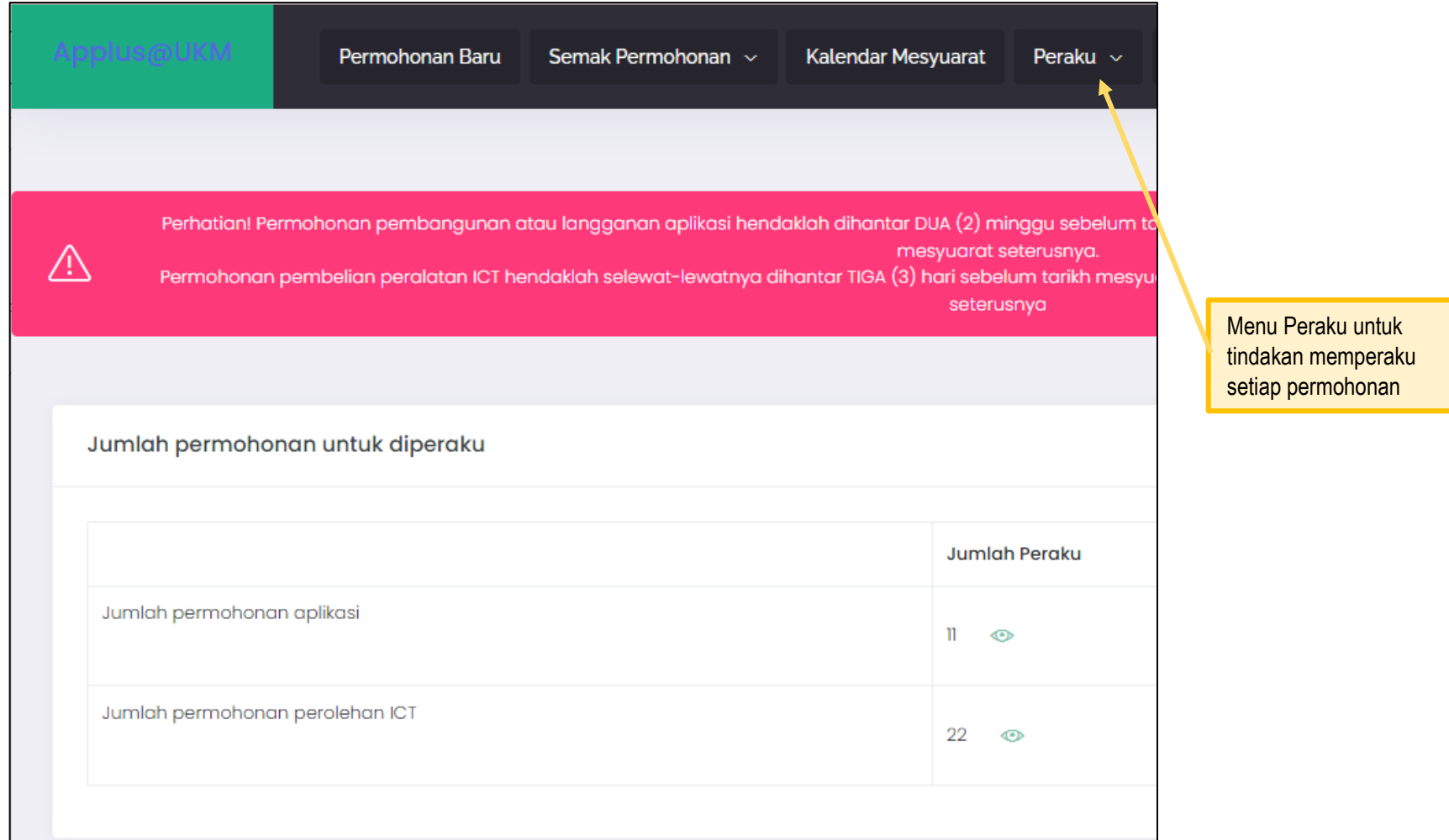

## **b. Senarai Permohonan Belum Peraku**

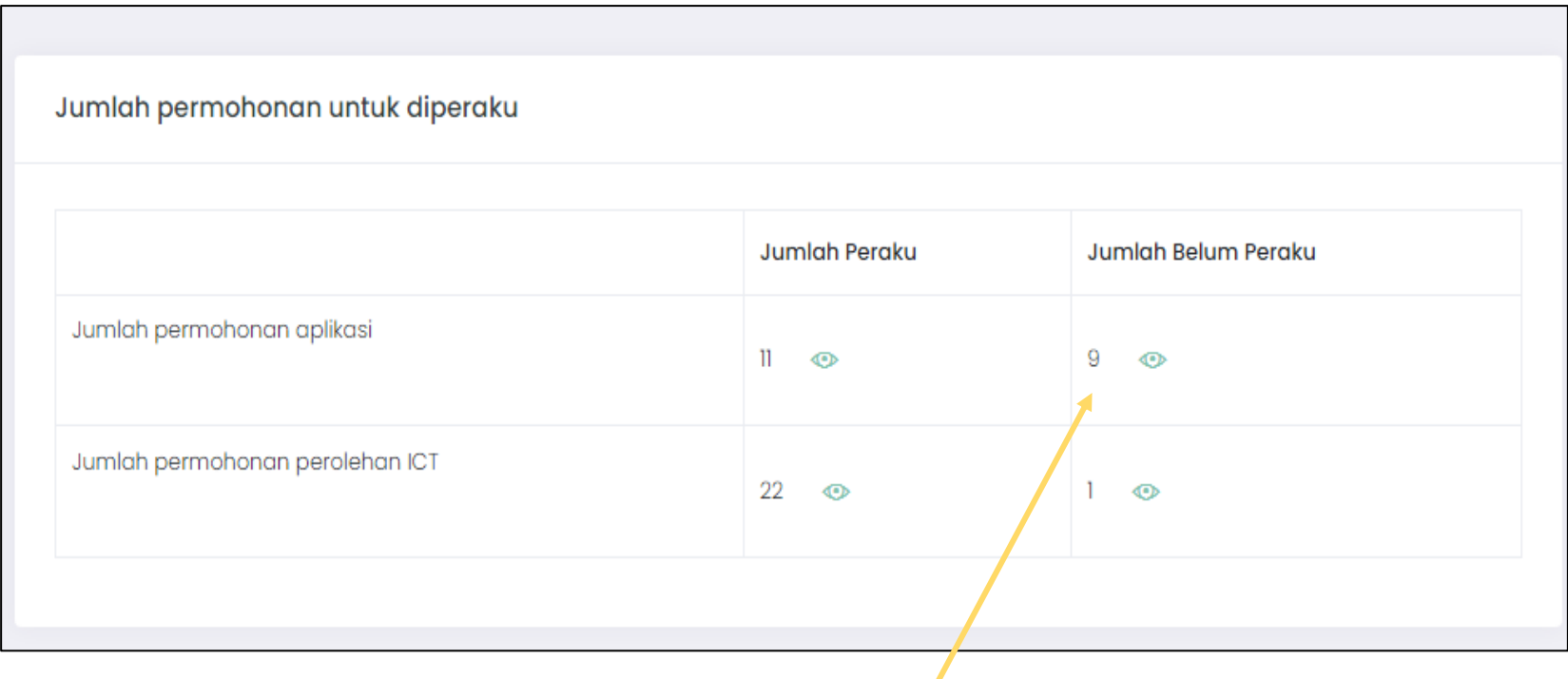

Klik **Ikon mata**, untuk ke senarai permohonan yang belum diperaku.

# **c. Skrin Penuh Permohonan yang belum diperaku**

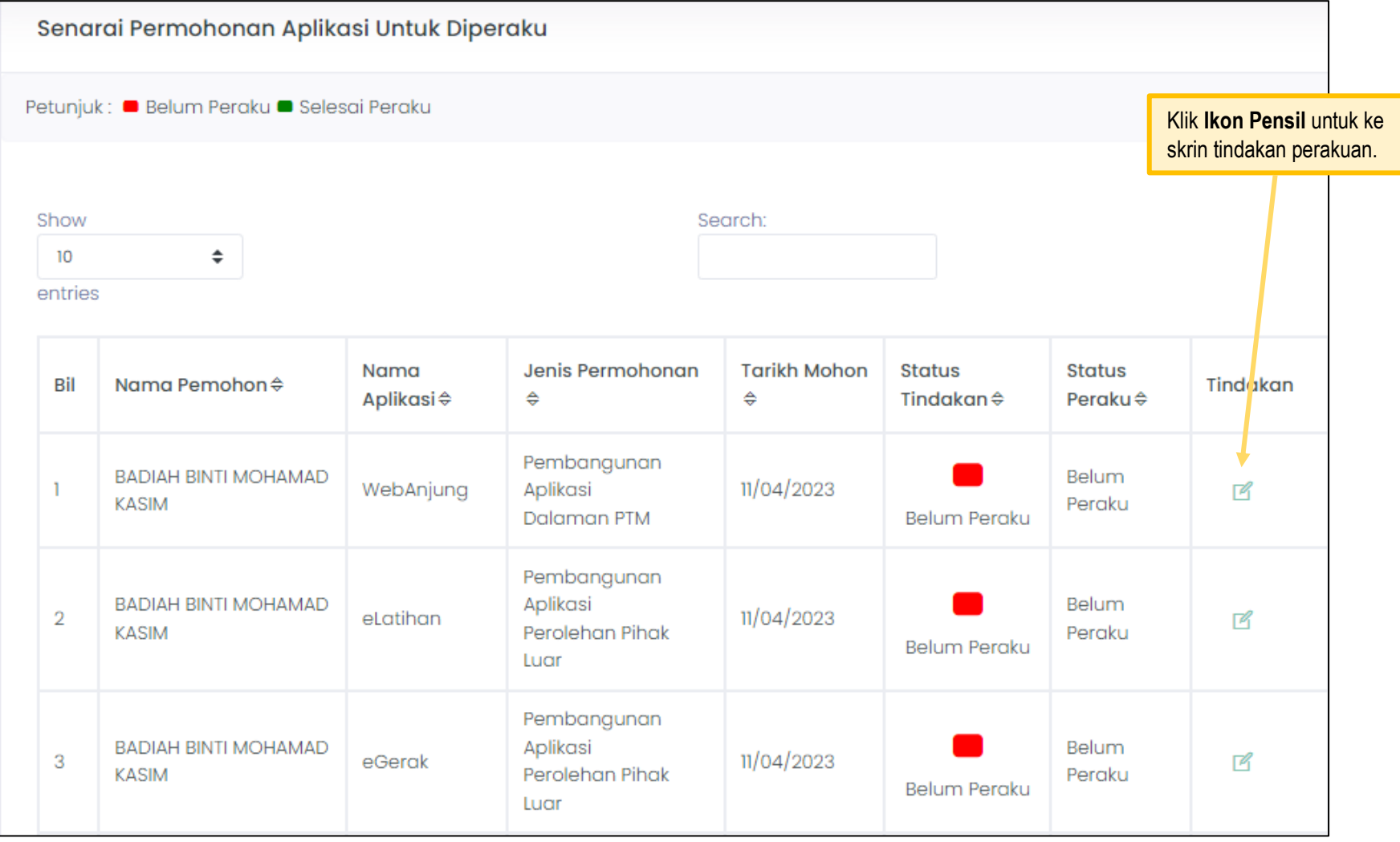

#### **d. Borang Perakuan**

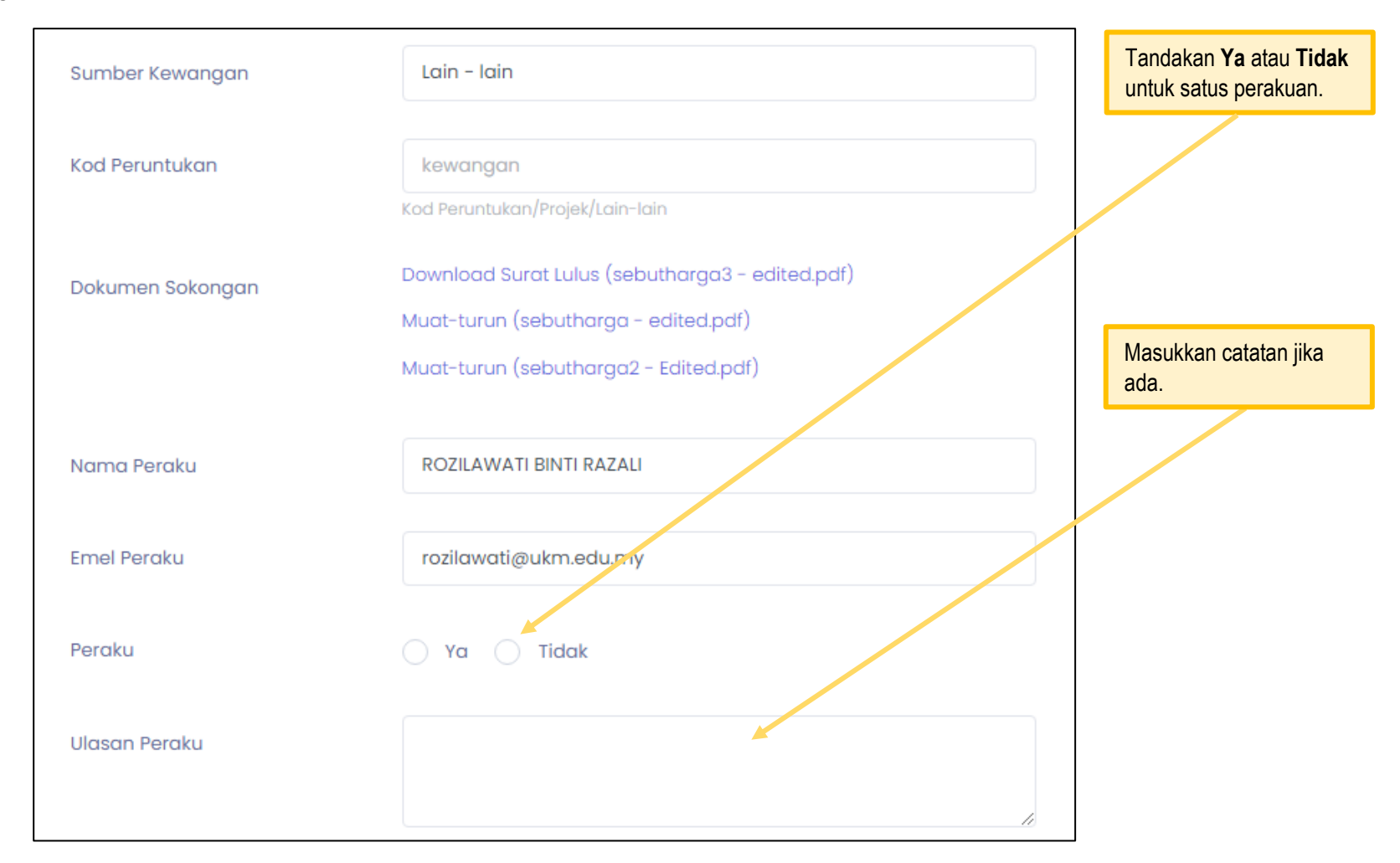

Sebarang masalah dan bantuan, boleh hubungi Urusetia JTPA melalui email urusetiajtpa@ukm.edu.my atau hubungi HotLine PTM di talian 03-89217070.